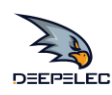

# NanoVNA-Fairy NanoVMA-F

# Analyseur de réseau vectoriel portable Manuel en français V1.0

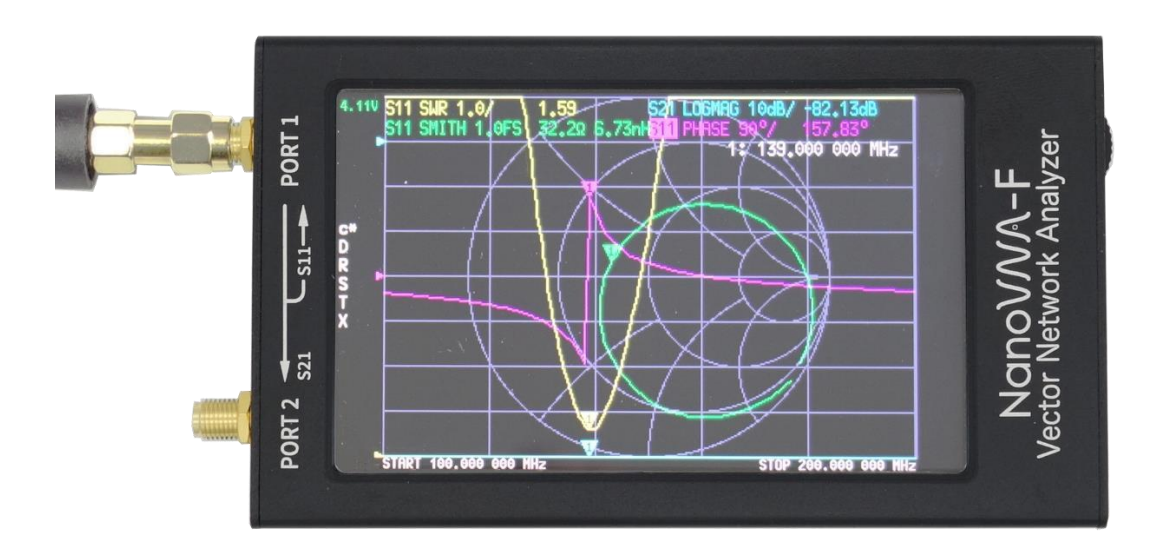

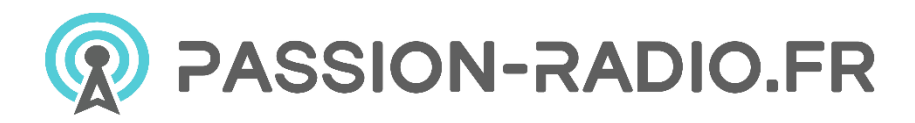

BH5HNU & F1JXQ Deepelec.com & Passion-Radio.fr

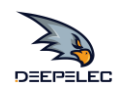

## Table des matières

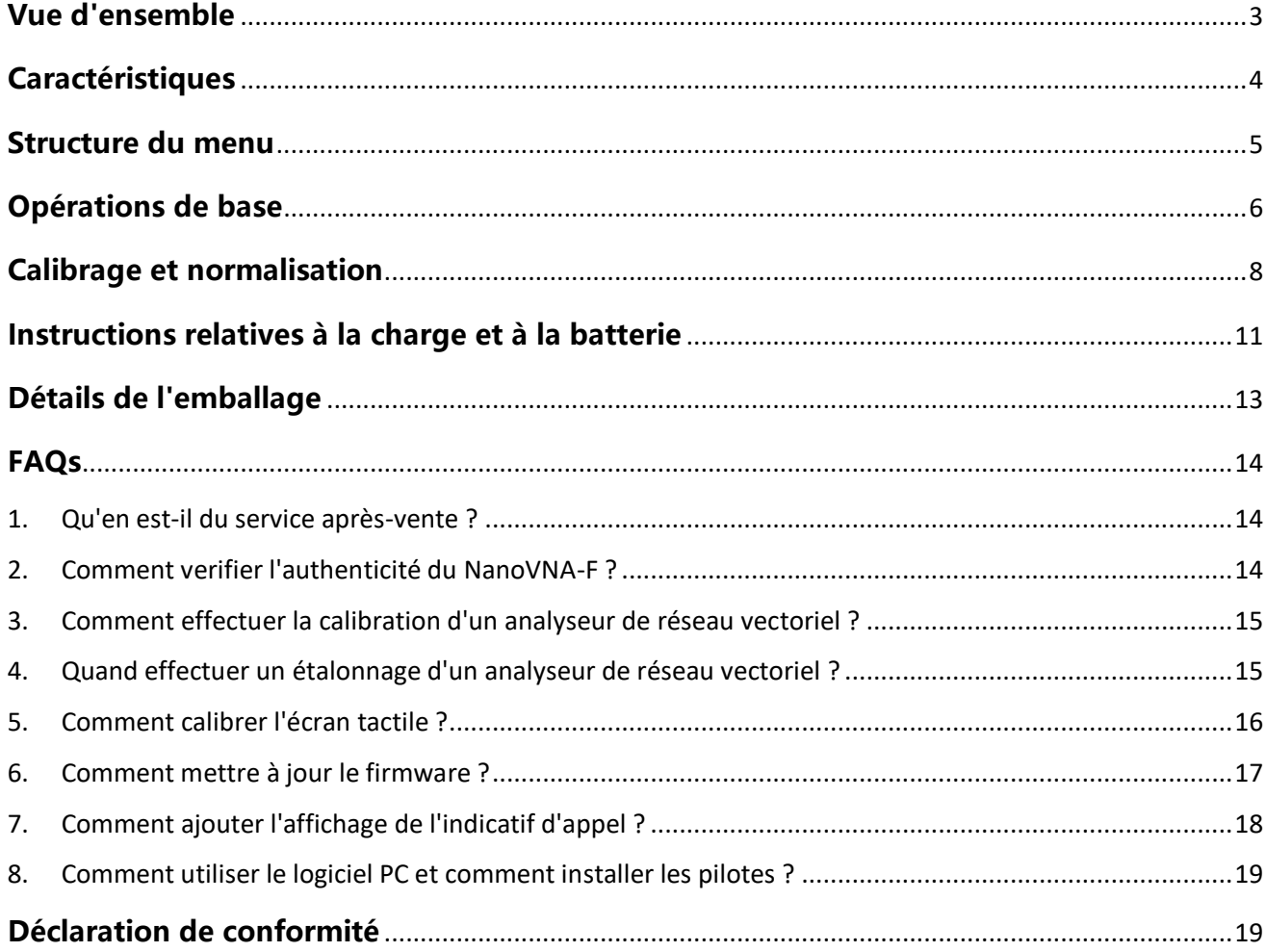

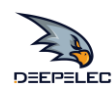

# <span id="page-2-0"></span>**Vue d'ensemble**

NanoVNA-F "Handheld Vector Network Analyzer" est un produit basé sur le projet Open Source de NanoVNA [\(](https://ttrf.tk/kit/nanovna)[https://ttrf.tk/kit/nanovna\).](https://ttrf.tk/kit/nanovna).) 

Le matériel NanoVNA-F est basé sur le processeur STM32F103 Cortex-M3 et dispose d'un écran IPS haute résolution de 4,3 pouces plus grand et plus lumineux, d'une batterie de grande capacité, d'un boitier métallique, d'un ensemble complet d'accessoires.

Le logiciel open source d'edy555 du système FreeRTOS est installé [: https://github.com/flyoob/NanoVNA-F](https://github.com/flyoob/NanoVNA-F%20.).

Chaque utilisateur peut voir et apprendre à compiler le firmware.

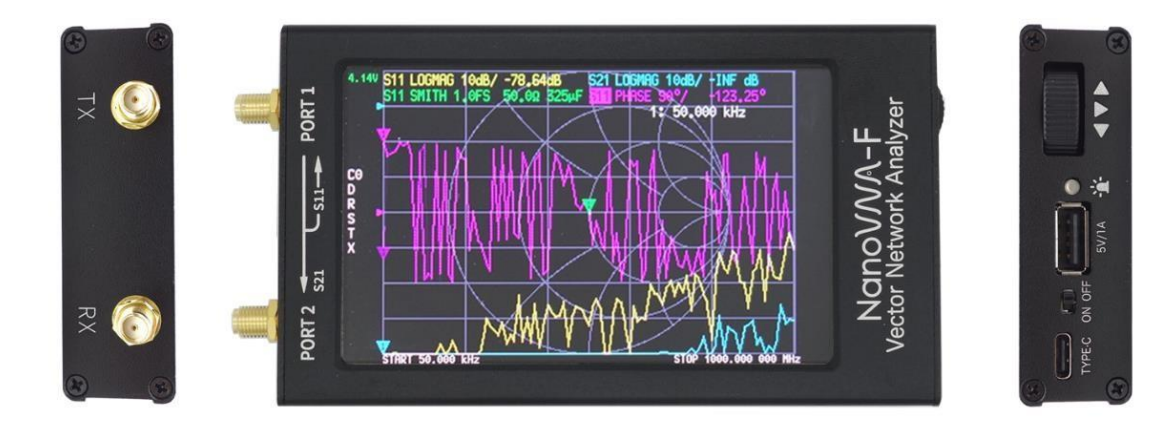

NanoV/VA-F™

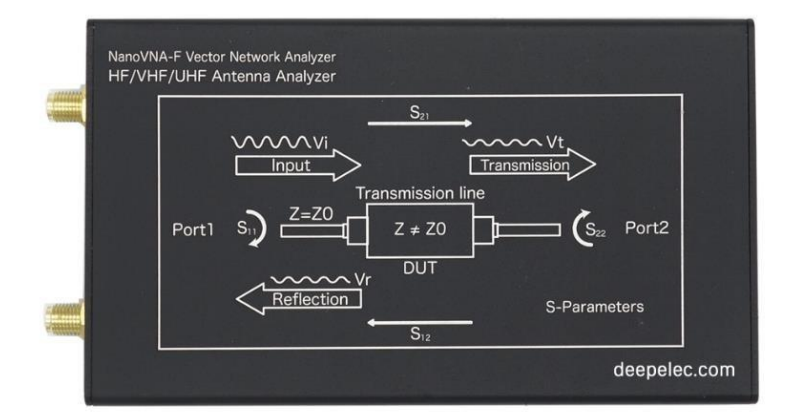

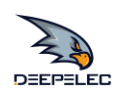

# <span id="page-3-0"></span>**Caractéristiques**

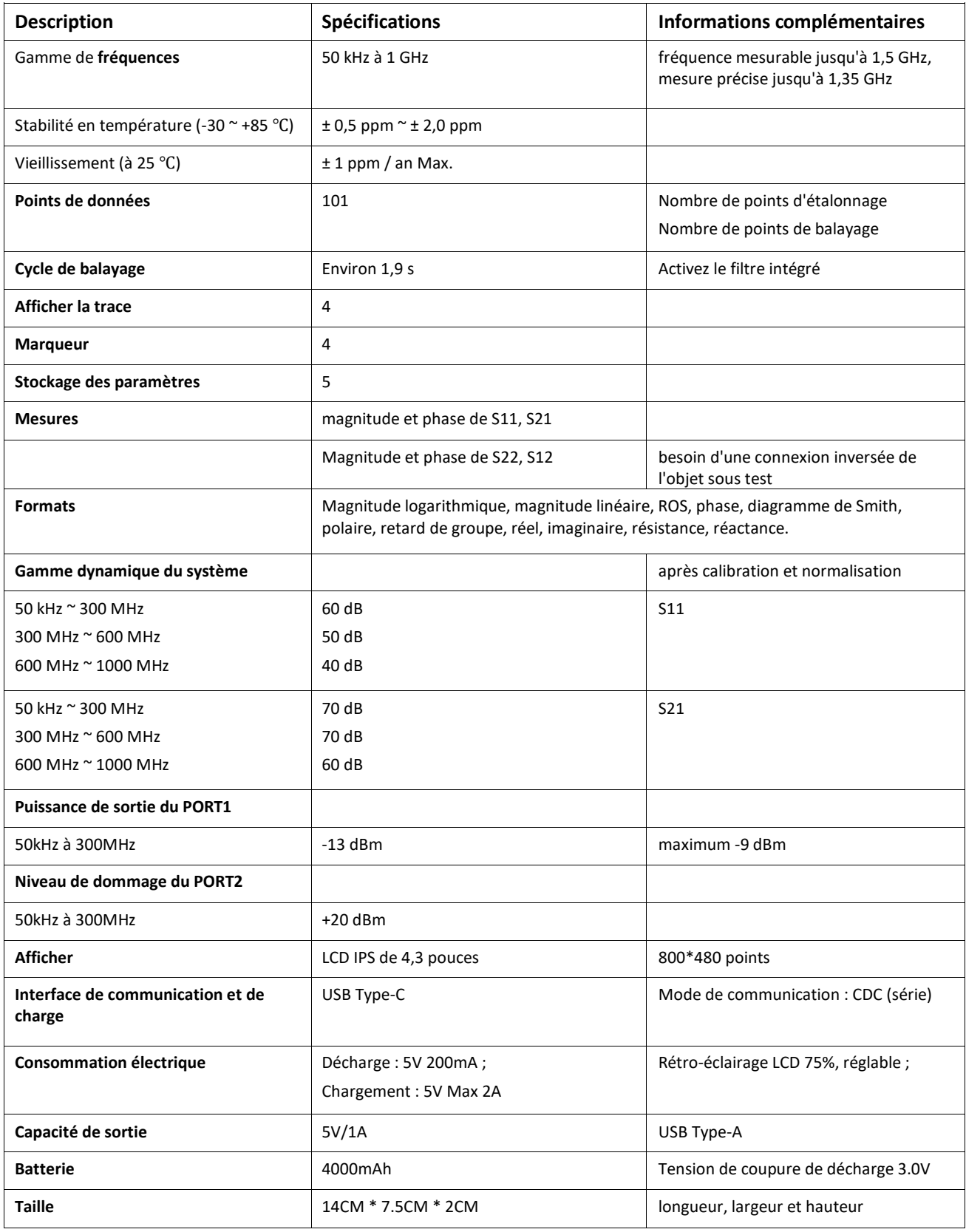

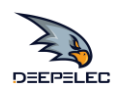

## <span id="page-4-0"></span>**Structure du menu**

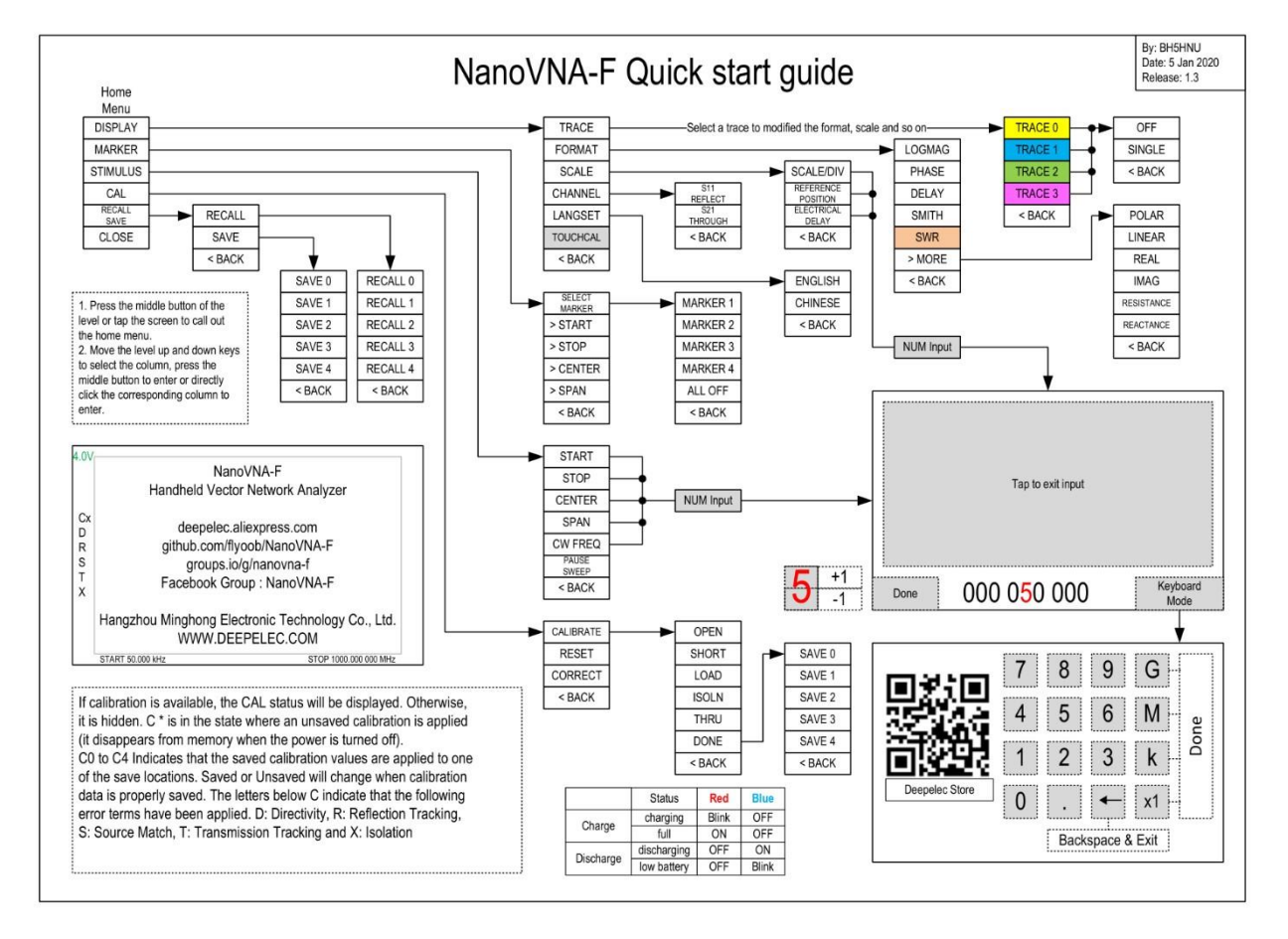

Chaque NanoVNA-F est livrée avec ce guide de démarrage rapide en papier (diagramme de la structure des menus), ce qui permet aux utilisateurs d'apprendre et d'utiliser le VNA dès qu'ils le reçoivent.

Ce guide a été inspiré par AE5CZ et nous tenons à le remercier.

En raison de la mise à jour du firmware, le guide de démarrage rapide est constamment amélioré et optimisé, veuillez cliquer sur le lien ci-dessous pour obtenir la dernière version PDF [: https://deepelec.com/support/](https://deepelec.com/support/)

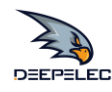

# <span id="page-5-0"></span>**Opérations de base**

#### **Commencez une mesure :**

- 1. Régler la gamme de fréquences (STIMULUS→START/STOP ou CENTER/SPAN)
- 2. Calibrage (Selon les besoins réels, se référer au chapitre suivant)
- 3. Sélectionner le format d'affichage et le canal (DISPLAY→FORMAT/CHANNEL)
- 4. Enregistrez les paramètres pour la prochaine mesure. (SAVE→0/1/2/3/4)

Vous pouvez modifier le format d'affichage et la sélection des canaux à tout moment. En mode de test normal, touchez la zone droite de l'écran ou appuyez sur le commutateur multifonctionnel pour appeler le menu. Touchez l'écran ou tournez le commutateur multifonctionnel pour sélectionner un élément du menu.

#### **Sélectionnez la trace d'affichage et le format/canal d'affichage :**

L'élément du menu AFFICHAGE → TRACE permet de choisir d'ouvrir (activer) ou de fermer la courbe d'affichage correspondante. Lorsque la couleur de fond du nom de la courbe correspond à la couleur de la courbe, cela indique que la courbe est active. Les éléments FORMAT, SCALE et CHANNEL ne sont valables que pour cette courbe. DISPLAY→SCALE permet de régler l'échelle, DISPLAY→CHANNEL permet de sélectionner le port mesuré.

#### **Réglage de la gamme de fréquences :**

La gamme de fréquences d'un canal peut être exprimée par trois groupes de paramètres : Fréquence de démarrage, fréquence centrale et fréquence d'arrêt. Si l'un des paramètres change, les autres seront ajustés automatiquement afin d'assurer la relation de couplage entre eux. fcenter =(fstart +fstop )/2 fspan= fstop- fstart Où fspan est le SPAN.

#### **Utilisation 1 :**

Définissez le point de fréquence centrale de l'écran actuel via STIMULUS→CENTRE du menu, et affichez les valeurs de la fréquence centrale et de la plage de balayage, respectivement, à gauche et à droite du bas de la grille. Dans le coin inférieur droit de l'écran contextuel de la valeur des paramètres, cliquez pour éjecter le clavier logiciel et entrez la valeur de la fréquence à l'aide du clavier logiciel.

Veuillez prêter attention aux points suivants :

Les fréquences de départ et d'arrêt varient en fonction des changements de la fréquence centrale lorsque la portée est constante.

En Zero Span, la fréquence de départ, la fréquence d'arrêt et la fréquence centrale sont toujours réglées sur la même valeur. Maintenant, vous pouvez utiliser PORT1 comme source de signal pour une amplitude de sortie fixe, mais il est important de noter que cette machine utilise le générateur de signal d'horloge Si5351 comme source de signal, le signal de sortie est une onde carrée, contient une plus grande harmonique impaire.

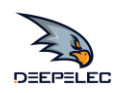

## **Utilisation 2 :**

Définissez la plage de fréquences par le biais de STIMULUS→SPAN du menu, affichez les valeurs de la fréquence centrale et de la plage de balayage sur les côtés gauche et droit de la grille, et cliquez sur le coin inférieur droit de l'écran contextuel des valeurs de réglage pour éjecter le clavier logiciel et saisir les valeurs de fréquence par le biais du clavier logiciel.

Veuillez prêter attention aux points suivants :

Les fréquences de départ et d'arrêt varient en fonction de la plage de mesure lorsque la fréquence centrale est constante.

Lorsque le span est réglé sur le maximum, l'analyseur passe en mode full span. En mode Zero Span, la fréquence de départ, la fréquence d'arrêt et la fréquence centrale sont toujours réglées sur la même valeur.

#### **Utilisation 3 :**

Réglez la fréquence de démarrage par le biais de STIMULUS→START du menu et affichez les valeurs de fréquence de démarrage et de fréquence d'arrêt sur les côtés gauche et droit de la grille, respectivement.

Cliquez sur le coin inférieur droit de l'écran contextuel de paramétrage pour éjecter le clavier logiciel et saisir la valeur de la fréquence par le biais du clavier logiciel.

Veuillez prêter attention aux points suivants :

Le span et la fréquence centrale varient avec la fréquence de démarrage lorsque le span n'atteint pas le minimum (Les paramètres varient avec le span, veuillez vous référer à "Span") ;

En mode Zero Span, la fréquence de départ, la fréquence d'arrêt et la fréquence centrale ont toujours la même valeur.

Réglez la fréquence d'arrêt par le biais de STIMULUS→STOP du menu, et affichez les valeurs de la fréquence de démarrage et de la fréquence d'arrêt sur les côtés gauche et droit de la grille, respectivement, dans le coin inférieur droit de l'écran contextuel Paramètres, cliquez pour éjecter le clavier logiciel et entrez la valeur de la fréquence par le biais du clavier logiciel.

Veuillez prêter attention aux points suivants : La plage de représentation et la fréquence centrale varient en fonction de la fréquence d'arrêt. La modification de la plage de représentation affecte les autres paramètres du système. Pour plus de détails, veuillez vous reporter à la section "Span".

En mode Zero Span, la fréquence de départ, la fréquence d'arrêt et la fréquence centrale ont toujours la même valeur.

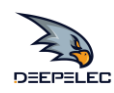

# <span id="page-7-0"></span>**Calibrage et normalisation**

Le VNA Master est une unité portable sur le terrain qui fonctionne dans les rigueurs de l'environnement de test. Afin d'assurer la précision des mesures, un étalonnage RF (SOLT) doit être effectué avant d'effectuer une mesure sur le terrain.

L'étalonnage mécanique spécifié nécessite trois pièces d'étalonnage : ouvert, court-circuit et correspondance (charge) et un câble RF RG316. Les données d'étalonnage sont enregistrées en tant que données d'étalonnage utilisateur.

Elles peuvent être enregistrées dans l'état 0/1/2/3/4, qui sera automatiquement chargé au prochain démarrage et peut également être chargé via le menu RECALL. La figure ci-dessous montre les composants d'étalonnage OPEN, SHORT et LOAD qui sont fournis en standard avec le NanoVNA-F.

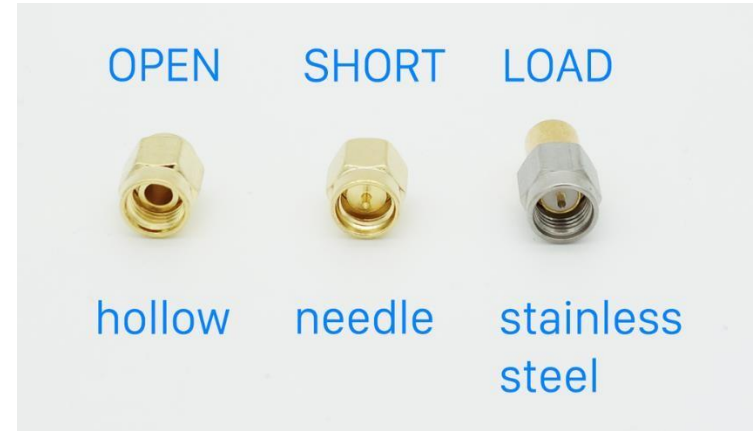

## **Bref résumé des étapes de calibration du NanoVNA-F :**

- 1) Ouvrez le menu CAL et appuyez sur RESET
- 2) Ouvrir le menu CALIBRATE
- 3) Connecter le SMA Open au PORT1 attendre plus de 3 secondes (attendre que l'écran se stabilise) et appuyer sur OPEN
- 4) Connecter le SMA Short au PORT1 attendre plus de 3 secondes (attendre que l'écran se stabilise) et appuyer sur SHORT 5) Connecter le SMA Load au PORT1 attendre plus de 3 secondes (attendre que l'écran se stabilise) et appuyer sur LOAD 6) Connecter le SMA Load au PORT1, connecter le second Load au PORT2, attendre plus de 3 secondes (attendre que l'écran se stabilise) et appuyer sur ISOLN

Note : si vous n'avez pas de deuxième charge, il suffit de laisser PORT2 ouvert.

- 7) Connecter le câble RF du PORT1 au PORT2 attendre plus de 3 secondes (attendre que l'écran se stabilise) et appuyer sur THRU
- 8) Appuyez sur DONE, sauvegardez à 0/1/2/3/4 l'un d'entre eux.

**Remarque : Si des données d'étalonnage ont déjà été enregistrées, appuyez d'abord sur " Reset " pour effacer les données d'étalonnage, puis procédez à l'étalonnage ! Si vous faites une erreur, recommencez avec RESET !** 

Une fois l'étalonnage terminé, les trois calibrateurs peuvent être connectés à nouveau au PORT1, et l'étalonnage correct devrait être basé sur le graphique S11 SMITH, qui devrait être :

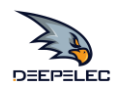

Lorsqu'il est connecté à OPEN, les courbes doivent être concentrées à l'extrême droite du graphique S11 SMITH ;

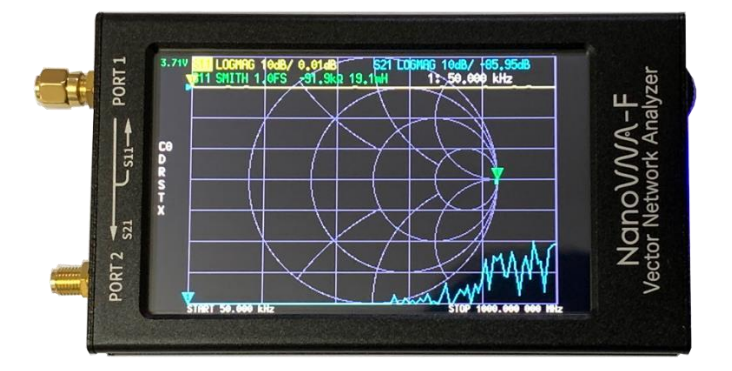

Lorsqu'il est connecté à SHORT, les courbes doivent être concentrées sur le côté le plus à gauche de la carte S11 SMITH ;

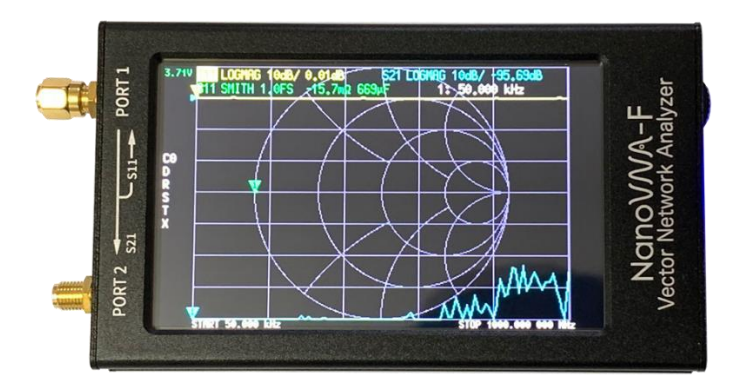

En connectant LOAD, les courbes doivent toutes être concentrées au milieu du graphique S11 SMITH ;

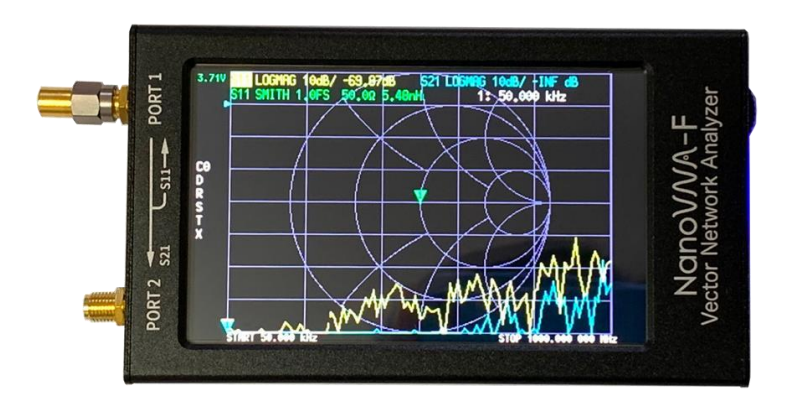

9 | Copyright 2022 Deepelec.com [/ Passion-Radio.fr](https://www.passion-radio.fr/) | Analyseur de réseau vectoriel portable NanoVNA-F Manuel en français v1.0 Ce manuel est librement diffusable sous réserve de ne pas modifier, altérer, copier, supprimer, son contenu et de mentioner les sources

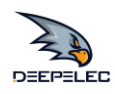

En utilisant des câbles RF pour connecter le port 0 et le port 1, les erreurs de courbe de vue S21 ne devraient pas dépasser 0,1dB.

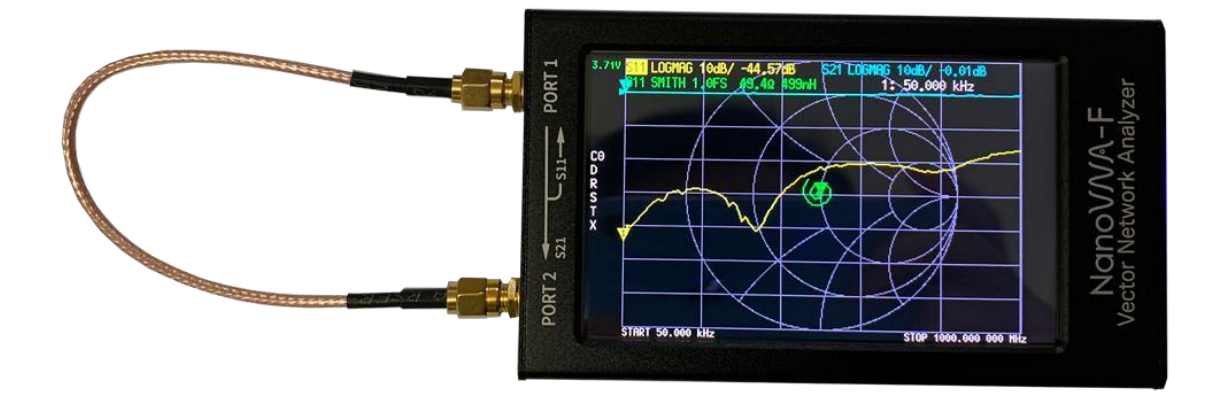

Si des anomalies dans les données d'étalonnage sont constatées, il faut les réétalonner.

Si l'étalonnage est disponible, l'état CAL s'affiche. Sinon, il est masqué. C'est dans l'état où un étalonnage non sauvegardé est appliqué (il disparaît de la mémoire lorsque l'alimentation est coupée). C0 à C4 Indique que les valeurs d'étalonnage sauvegardées sont appliquées à l'un des emplacements de sauvegarde.

Sauvegardé ou Non sauvegardé changera lorsque les données d'étalonnage seront correctement sauvegardées. Les lettres sous C indiquent que les termes d'erreur suivants ont été appliqués.

D : Directivité, R : Suivi de la réflexion, S : Correspondance des sources, T : Suivi de la transmission et X : Isolation.

**L'instrument a été entièrement calibré en fréquence (50kHz~1GHz) avant l'expédition et stocke les données dans le paramètre 0, et le boot chargera directement les données du statut 0.** 

Si vous modifiez les conditions de mesure, comme l'ajout d'un adaptateur et la modification de la gamme de fréquences, vous devrez peut-être recalibrer et enregistrer les paramètres dans 0-4. Tous les paramètres peuvent être appelés par la fonction "rappel".

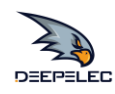

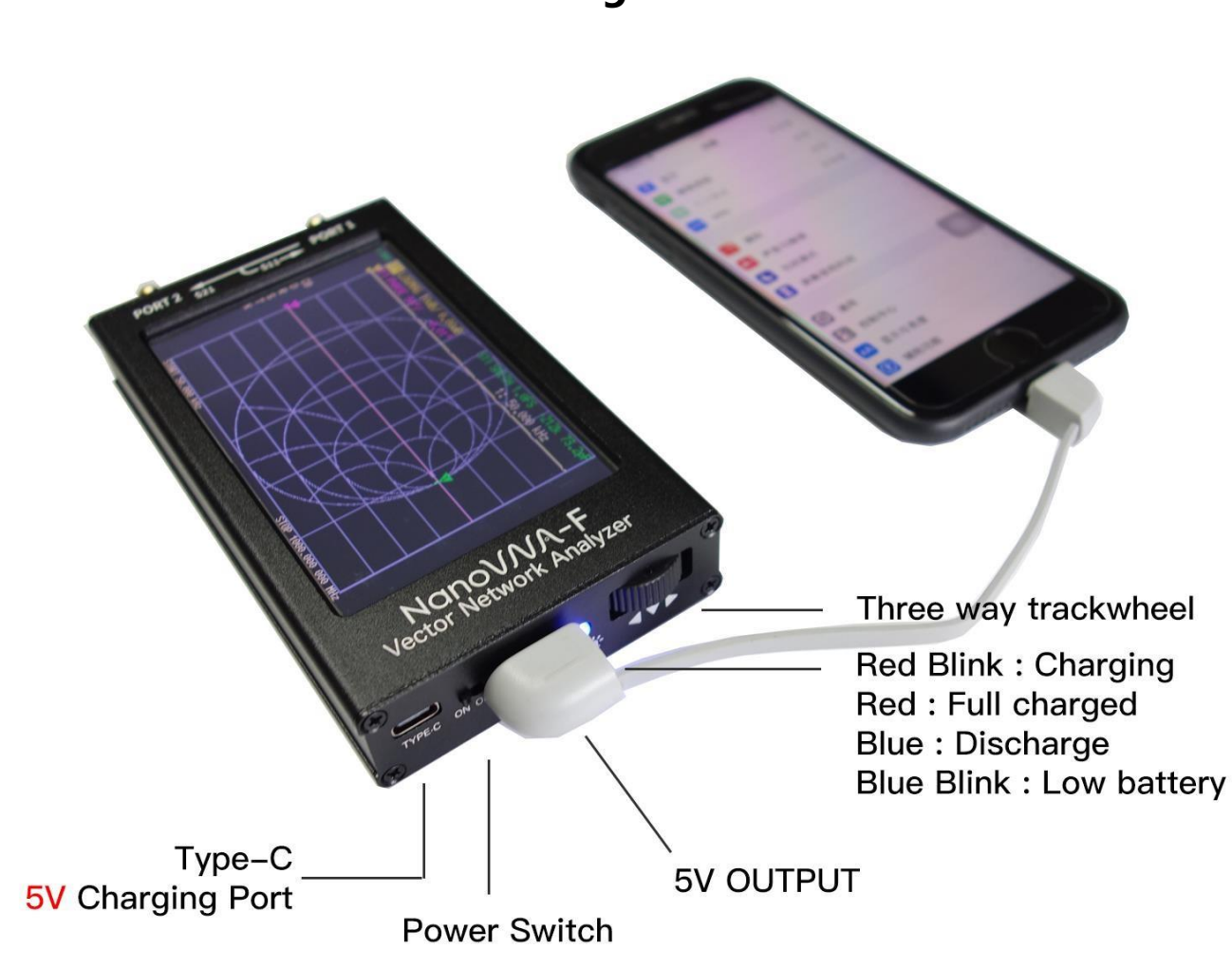

<span id="page-10-0"></span>**Instructions relatives à la charge et à la batterie** 

Le port de charge du NanoVNA-F est une interface USB Type-C standard. Vous pouvez utiliser l'interface USB pour vous connecter aux communications de l'ordinateur ou connecter la charge d'un chargeur standard 5V.(chargeur avec une capacité de courant de sortie d'au moins 1A). Après avoir éteint l'appareil, la lumière bleue reste allumée pendant environ 40 secondes, puis s'éteint.

Dans le même temps, nous avons également conçu un port de sortie d'alimentation 5V de type USB-A pour les clients, utilisant les batteries internes pour les porter à 5V. En cas d'urgence, les utilisateurs peuvent utiliser le NanoVNA-F comme une alimentation mobile. Lorsque le NanoVNA-F se charge et se décharge, l'état de l'indicateur est le suivant :

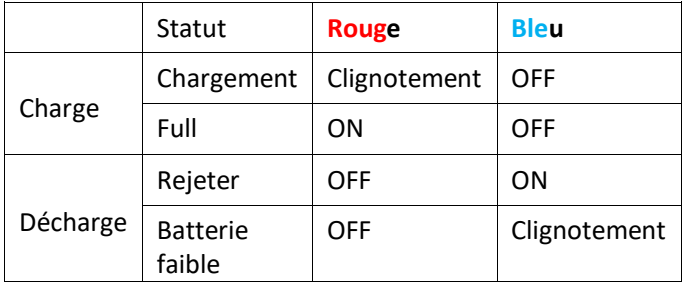

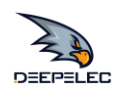

#### **À propos du NanoVNA-F sans batterie intégrée :**

Le magasin officiel Deepelec prend en charge l'expédition du NanoVNA-F avec une version à batterie intégrée dans la plupart des régions du monde.

Si vous avez acheté une machine sans batterie intégrée dans un autre magasin, vous devrez peut-être installer une batterie pour celle-ci. Chaque machine NanoVNA-F que nous produisons sans batterie intégrée est équipée par défaut d'une plaque acrylique pour fixer la batterie. Comme indiqué ci-dessous, vous pouvez utiliser un serre-câble ou du ruban adhésif double face pour fixer la batterie.

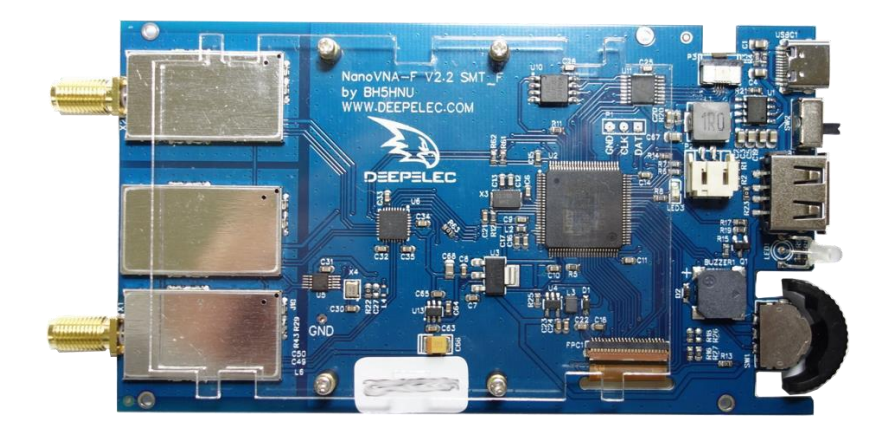

Vous pouvez utiliser une batterie lithium-ion polymère commune comme batterie pour votre machine, dont la taille limite < L(90mm)\*L(54mm)\*H(5,6mm).

Vous pouvez souder la batterie directement sur le PCB. Mais la méthode recommandée est d'ajouter un terminal, le type d'interface d'alimentation est PH2.0, le connecteur du côté de la batterie doit correspondre, et la longueur du câble est d'environ 4CM.

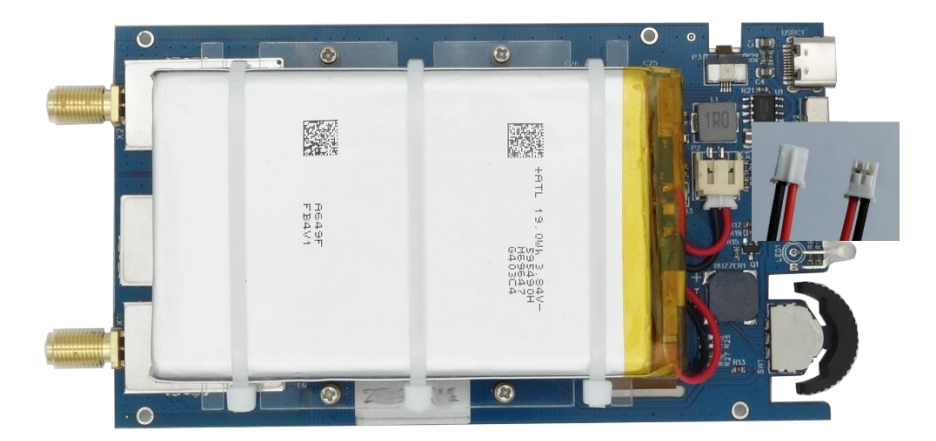

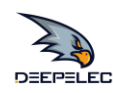

# <span id="page-12-0"></span>**Détails de l'emballage**

À partir du 6 janvier 2020, les nouvelles boîtes et les accessoires complets suivants sont fournis.

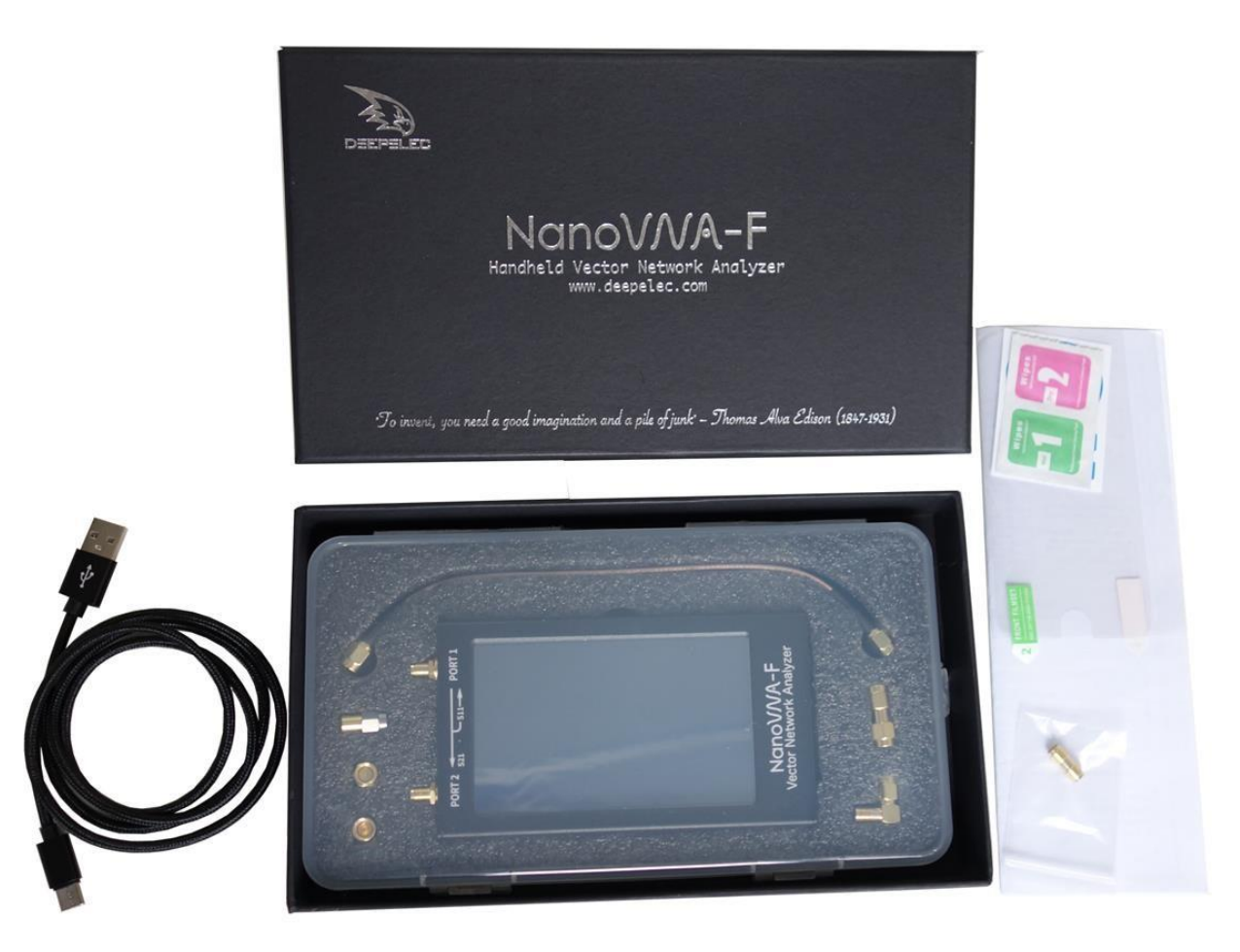

- \* NanoVNA-F host 4.3 inch (avec film de protection Shielding) x 1
- Câble de données USB Type-C x1
- Câble RF RG316 SMA mâle à mâle de 20 cm x2
- \* Kit d'étalonnage SMA mâle OPEN x1
- Kit d'étalonnage SMA mâle SHORT x1
- \* Kit d'étalonnage SMA mâle LOAD x1
- ★ Connecteur SMA-JJ mâle à mâle x1
- ★ Connecteur SMA-KK femelle à femelle x1
- ★ Connecteur à angle droit SMA-JKW mâle vers femelle x1

Visitez la fiche du matériel sur la boutique Passion Radio pour plus d'informations sur la Nano-VNA F : <https://www.passion-radio.fr/appareils-mesure-rf/nanovnaf-945.html>

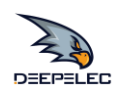

# <span id="page-13-0"></span>**FAQs**

## <span id="page-13-1"></span>1. Qu'en est-il du service après-vente ?

Après l'achat, si vous rencontrez des problèmes lors de l'utilisation, vous pouvez contacter le support technique official Deepelec :

Support technique par mail (en anglaise) : [support@deepelec.com](mailto:support@deepelec.com) Groupe de discussion en ligne [: https://groups.io/g/nanovna-f](https://groups.io/g/nanovna-f) Page Facebook NanoVNA-F :<https://www.facebook.com/groups/409434709714445>

## <span id="page-13-2"></span>2. Comment verifier l'authenticité du NanoVNA-F ?

L'apparence de la dernière version de NanoVNA que nous vendons actuellement est présentée ci-dessous. Vous pouvez également voir d'autres photos d'apparence sur le site deepelec.com. [http://deepelec.com/2020/01/11/about-nanovna](http://deepelec.com/2020/01/11/about-nanovna-f-product-packaging) [f-product-packaging](http://deepelec.com/2020/01/11/about-nanovna-f-product-packaging) 

Chaque NanoVNA-F official produit porte un numéro de série unique sur le côté du fuselage, qui est la seule preuve du service après-vente et de la garantie.

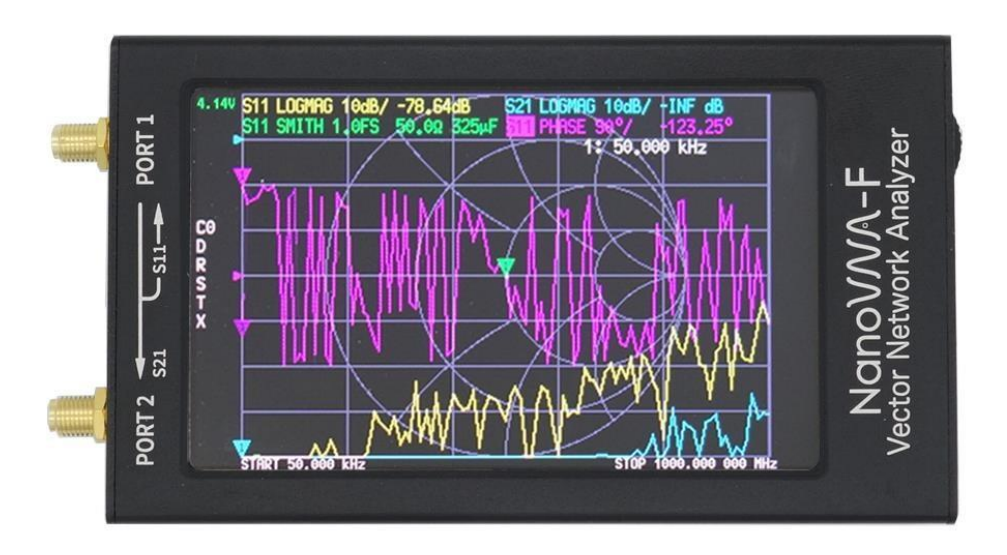

Le texte NanoVNA-F avec des polices artistiques est une marque / Logo déposée par Deepelec en Chine. Veuillez vérifier attentivement avant d'acheter si le logo ne correspond pas à l'image ci-dessous, il s'agit très probablement d'une contrefaçon :

# NanoVMA-F

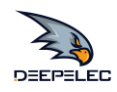

## <span id="page-14-0"></span>3. Comment effectuer la calibration d'un analyseur de réseau vectoriel ?

Veuillez vous référer à la section de référence : Calibrage et normalisation

## <span id="page-14-1"></span>4. Quand effectuer un étalonnage d'un analyseur de réseau vectoriel ?

 $(1)$  Dois-je étalonner chaque fois que je mesure un nouvel élément ?

**R :** Ce n'est pas nécessairement nécessaire. Essayez de stocker l'état de chaque calibration dans le VNA. Le nom est de préférence l'état d'étalonnage, comme la gamme de fréquence, la puissance d'excitation d'entrée, etc.

S'il y a un nouvel élément de test, mais que ses conditions de test sont similaires à l'état existant, et après l'état de charge, vérifiez que l'état de calibrage est bon, vous pouvez utiliser l'état de calibrage précédent sans recalibrage.

L'avantage de sauvegarder et de rappeler l'état d'étalonnage est que le kit d'étalonnage a également une durée de vie. Les étalonnages multiples amènent la pièce d'étalonnage à entrer en contact avec le port plusieurs fois, ce qui peut contaminer la pièce d'étalonnage et entraîner une modification des caractéristiques de la pièce d'étalonnage, ce qui affecte l'étalonnage suivant.

Essayez de prendre l'habitude suivante : ajoutez une housse de protection contre la poussière lorsque le PORT de l'analyseur de réseau n'est pas utilisé ; étiquetez les câbles de test de manière à ce que chaque port du VNA soit connecté à un certain câble, dans la mesure du possible ; lorsque les câbles de test ne sont pas utilisés, vous devez également ajouter une housse de protection. jaquette ; essayez de ne pas utiliser de câbles de test sales.

## (2) Combien de temps peut durer un étalonnage ?

**R :** Comme l'analyseur de réseau vectoriel est étalonné dans un environnement spécifique, avec le temps, les facteurs environnementaux et la situation au moment de l'étalonnage deviennent incohérents, ce qui entraîne des résultats d'étalonnage non valides.

Les facteurs environnementaux comprennent la température, l'humidité et la flexion des câbles, qui sont difficiles à quantifier. Par conséquent, après avoir étalonné une fois, jusqu'à ce que vous sentiez que l'effet de l'étalonnage ne répond pas aux exigences du test, effectuez à nouveau l'étalonnage.

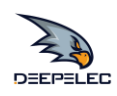

## <span id="page-15-0"></span>5. Comment calibrer l'écran tactile ?

#### (1) Entrer dans le menu DISPLAY-TOUCHCAL

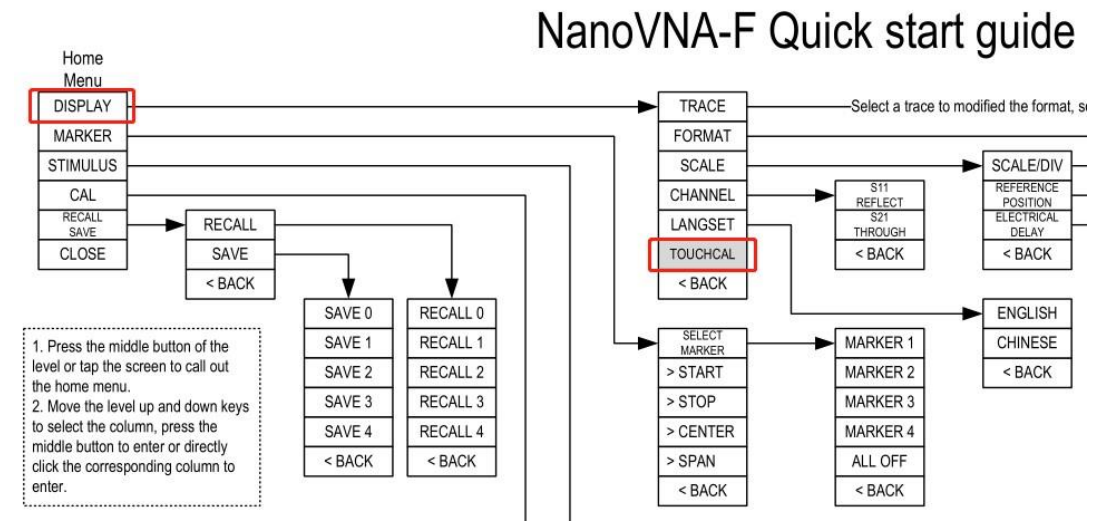

(2) Utilisez un cure-dent ou un autre objet pointu pour cliquer au centre de la croix qui apparaît dans l'ordre.

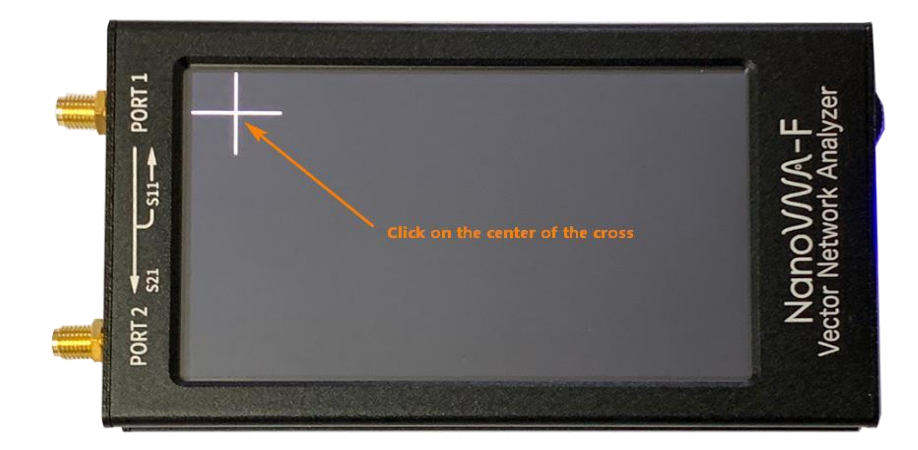

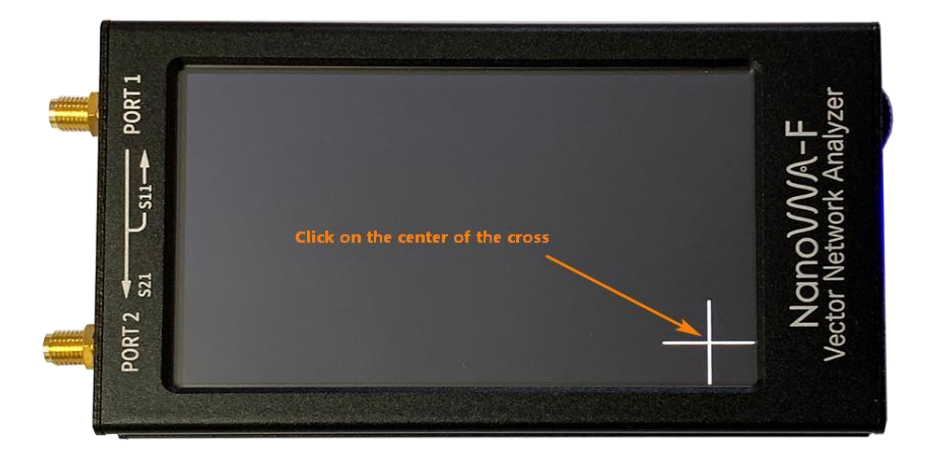

#### (3) C'est fait.

## <span id="page-16-0"></span>6. Comment mettre à jour le firmware ?

Télécharger [: https://github.com/flyoob/NanoVNA-F](https://github.com/flyoob/NanoVNA-F) Concern[e : https://github.com/flyoob/NanoVNA-F\\_Boot](https://github.com/flyoob/NanoVNA-F_Boot)

- 1. Téléchargez et décompressez la mise à jour. Vous devriez avoir un fichier update.bin
- 2. Connectez votre NanoVNA-F au port USB d'un PC en utilisant la prise USB Type-C de l'appareil. Appuyez sur le sélecteur et maintenez-le enfoncé, tout en mettant l'appareil sous tension. L'écran LCD affiche l'invite suivante, indiquant que le chargeur de démarrage est actif.

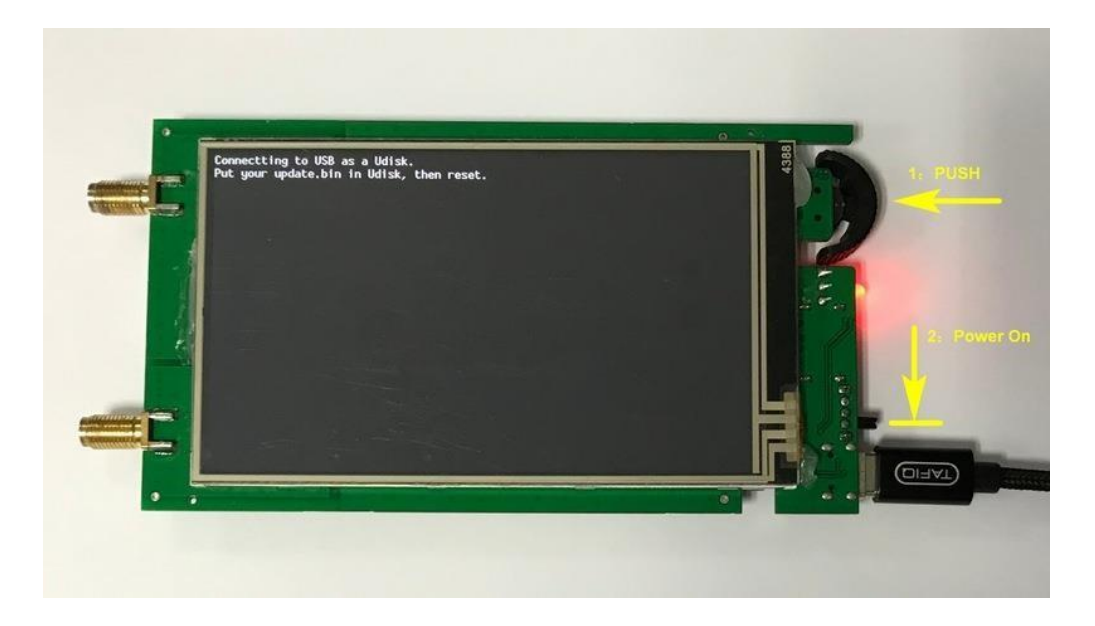

- 3. Ensuite, du côté du PC, le périphérique agira comme un lecteur de disque, qui devrait apparaître dans l'explorateur de fichiers. Copiez votre nouveau fichier update.bin dans le répertoire racine de ce disque.
- 4. Eteignez et rallumez l'appareil, le boot-loader s'exécutera automatiquement et mettra à jour votre NanoVNA-F. Remettez l'appareil sous tension pour un fonctionnement normal.

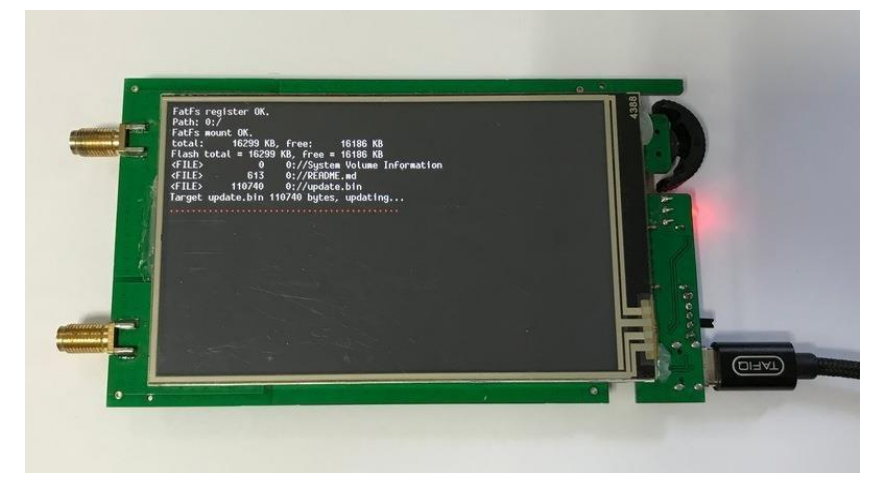

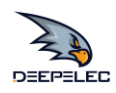

## <span id="page-17-0"></span>7. Comment ajouter l'affichage de l'indicatif d'appel ?

(1) Connectez votre NanoVNA-F au port USB d'un PC en utilisant la prise USB Type-C de l'appareil.

Appuyez sur le sélecteur et maintenez-le enfoncé, tout en mettant l'appareil sous tension.

L'écran LCD affiche l'invite suivante, indiquant que le chargeur de démarrage est actif.

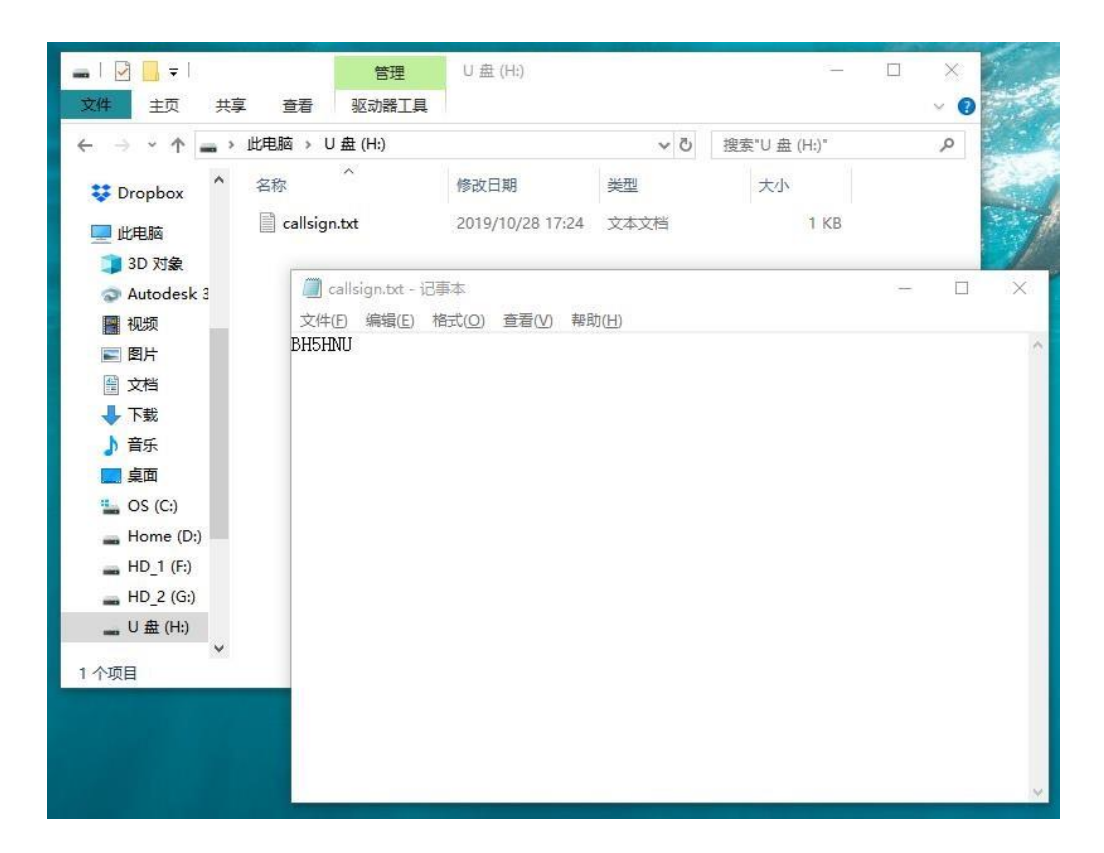

(2) Ensuite, du côté du PC, le dispositif agira comme un lecteur de disque, qui devrait apparaître dans l'explorateur de fichiers.

Copiez votre callsign.txt dans le répertoire racine de ce disque, remettez l'appareil sous tension.

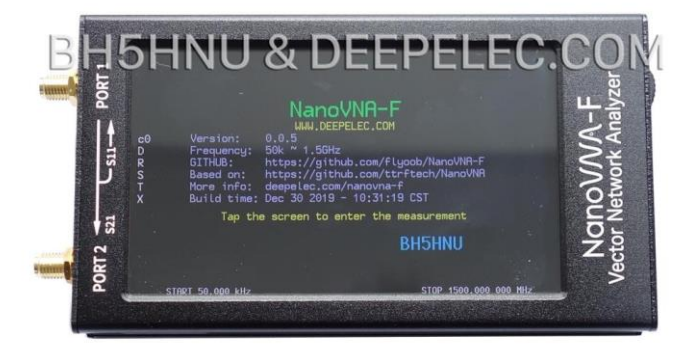

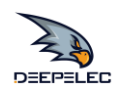

## <span id="page-18-0"></span>8. Comment utiliser le logiciel PC et comment installer les pilotes ?

<http://deepelec.com/files/en.stsw-stm32102.zip>

Installez le pilote 32 ou 64 bits approprié.

Allumez le nano, connectez-le à n'importe quel port USB et attendez que l'ordinateur affiche le message " Installation du pilote ". Attendez que l'installation soit terminée.

Deepelec n'a pas encore publié de logiciel PC officiel, nous recommandons d'utiliser nanovna-saver (par Rune B. Broberg), un puissant logiciel PC NanoVNA [: https://github.com/mihtjel/nanovna-saver](https://github.com/mihtjel/nanovna-saver)

# <span id="page-18-1"></span>**Déclaration de conformité**

Ce matériel est déclaré conforme par le fabricant Deepelec, aux normes CE et Rohs. La certification CE complète est à télécharger sur le site :<https://www.passion-radio.fr/appareils-mesure-rf/nanovnaf-945.html>

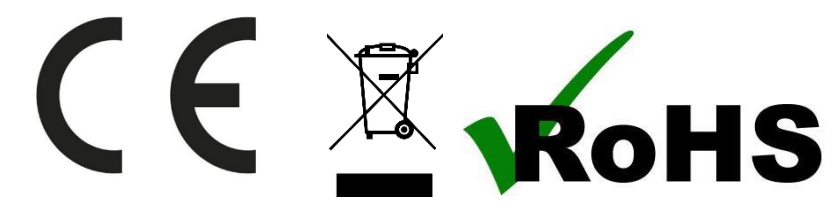

Ce matériel doit être recyclé et ne pas être jeté à la poubelle. Le matériel NanaVNA-F est importé et distribué en France par :

#### **Passion Radio / 4 MY PEOPLE**

**[www.passion-radio.fr](http://www.passion-radio.fr/)** FR37808462287 Tel : +33 951 097 393 Code NAF : 4791A [support@passion-radio.com](mailto:support@passion-radio.com)

117 rue de Charenton **N° SIRET : 80846228700018** (RCS Paris) 75012 Paris – France N° TVA intracommunautaire :